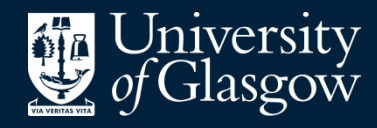

**Library** 

Knowledge Base

Exporting references - **Ovid** 

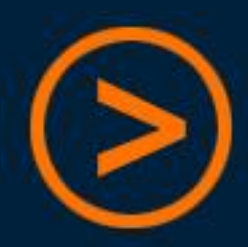

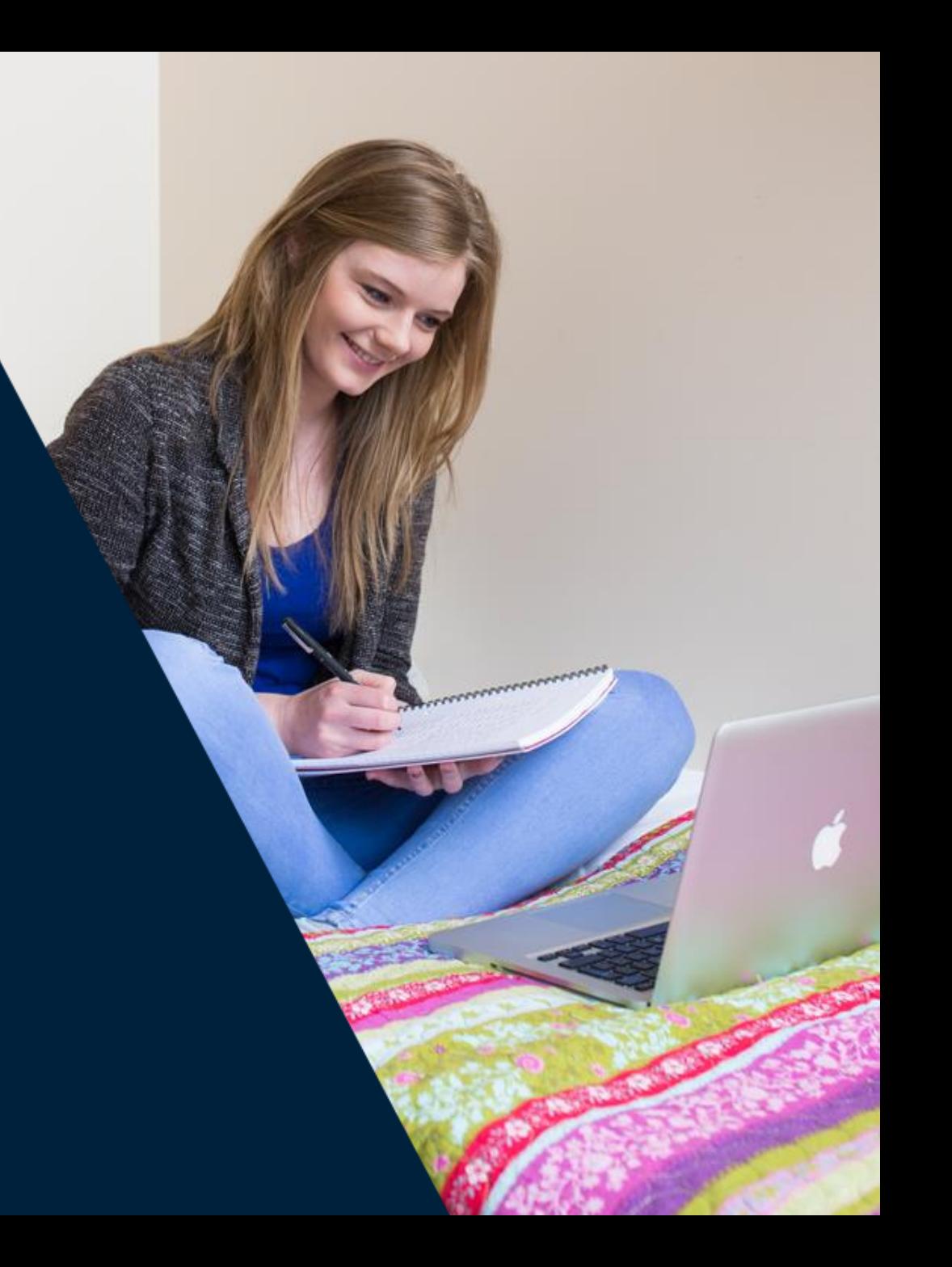

**EndNote Basic** is a free online reference management tool, which the Library can offer support for should you need it

Users can create an account by signing up through **Web of Science** – this provides additional citation styles and attachment storage

We recommend using a **personal email address** to register, so that access to the account continues after graduation

There is also an optional "**Cite While You Write**" plug-in for Microsoft Word (PC or Mac), which will insert citations and references into a document by linking directly to the online EndNote Basic account

There are different procedures for getting references into EndNote depending on which database you are using

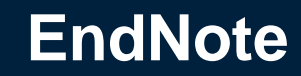

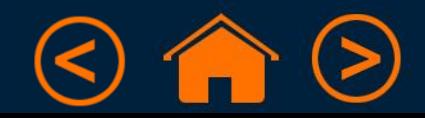

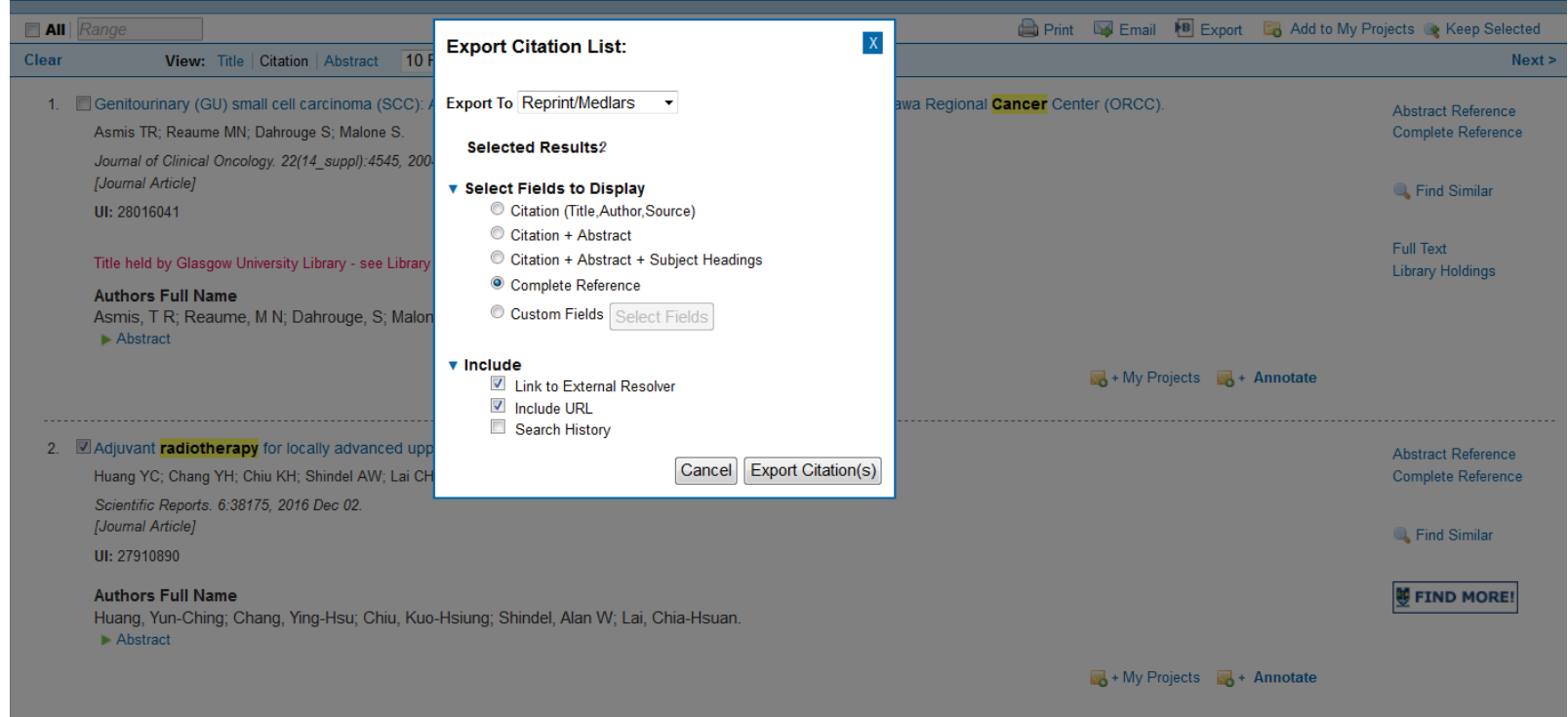

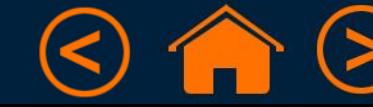

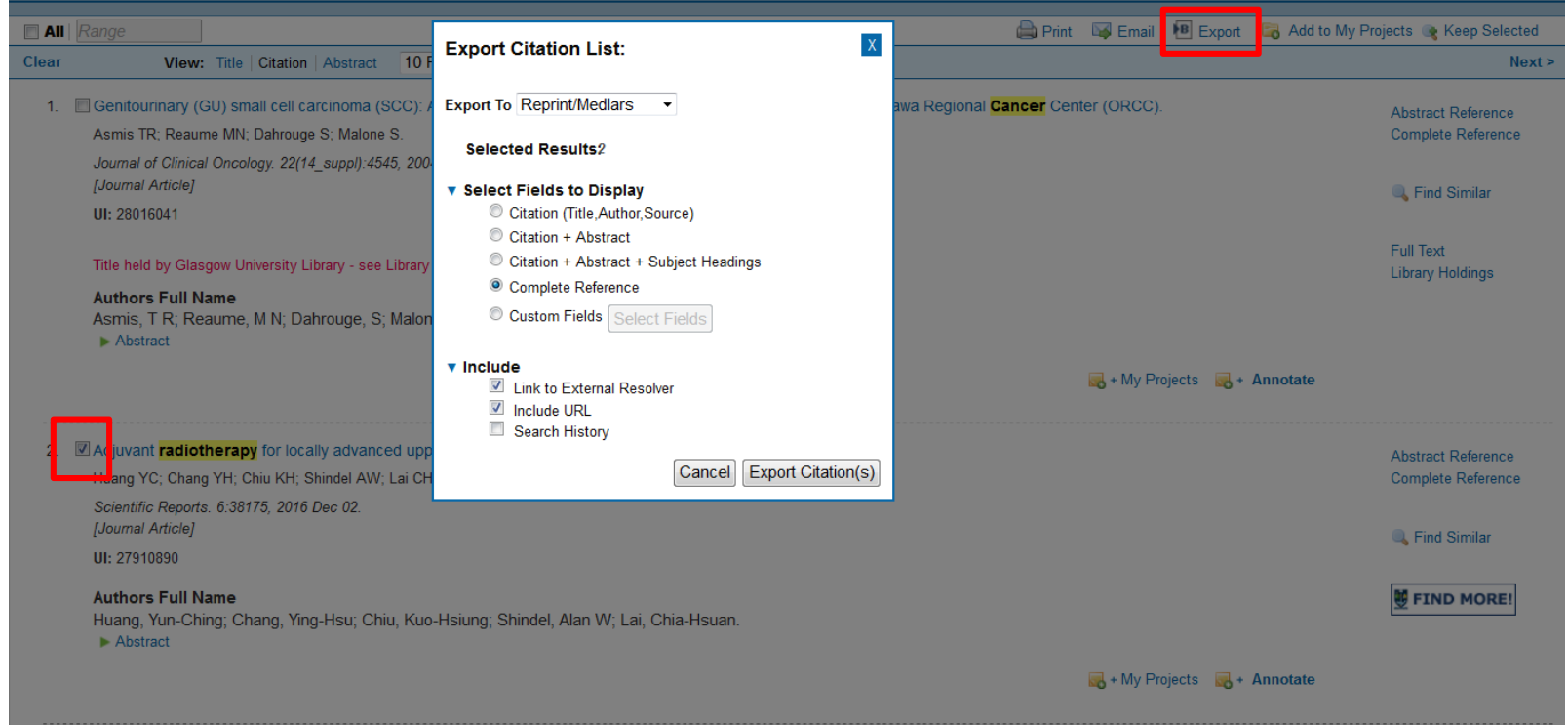

• Tick the articles you want to cite, then click "Export"

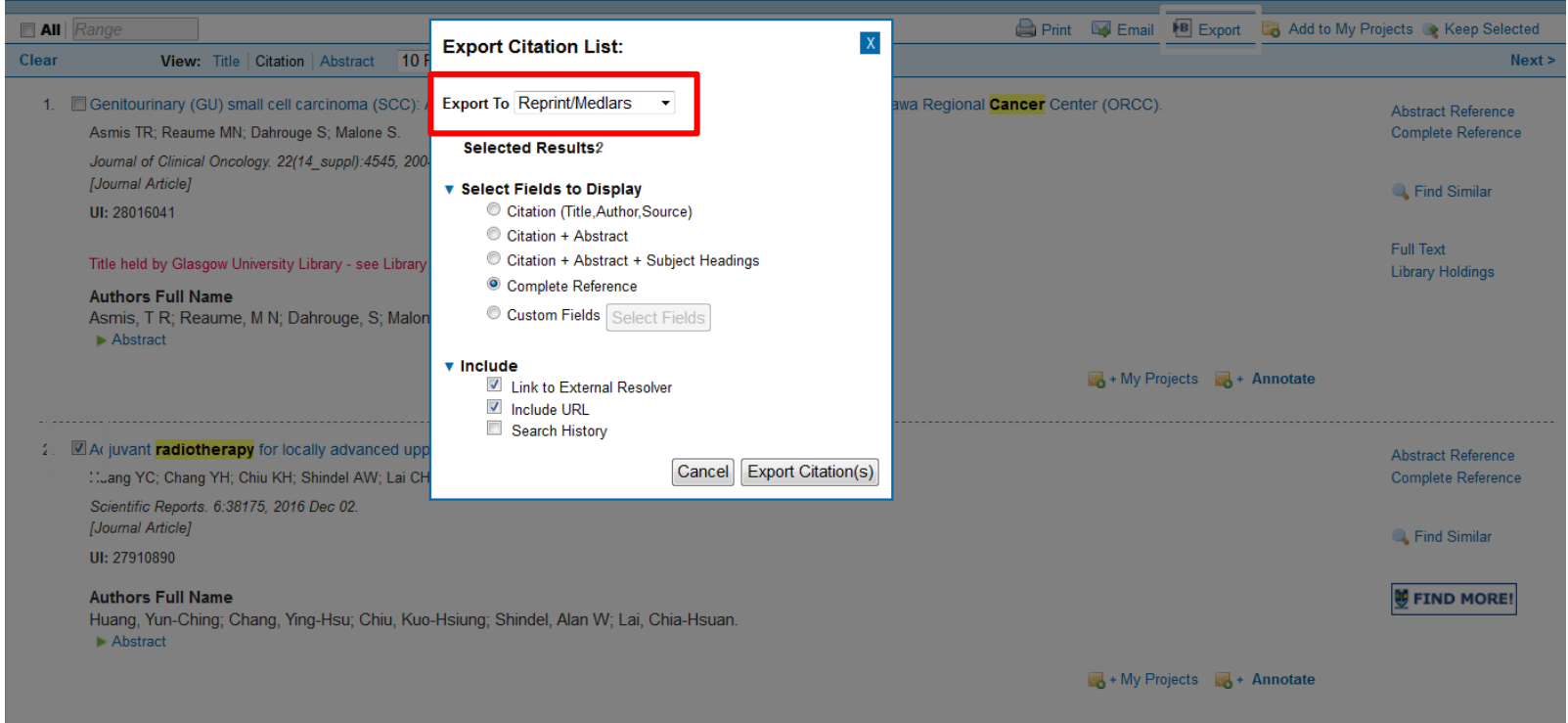

- Tick the articles you want to cite, then click "Export"
- From the "Export To" drop-down, pick "Reprint/Medlars"

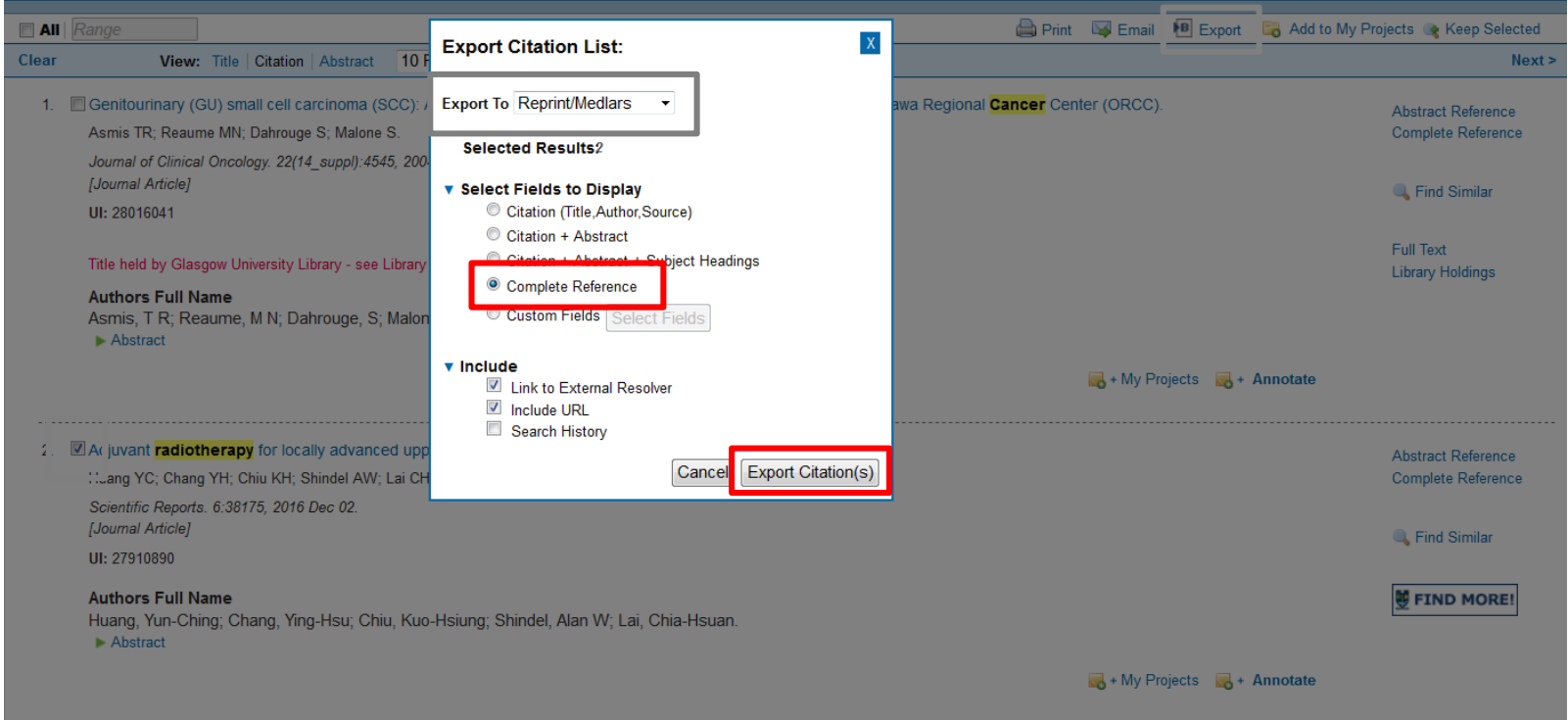

- Tick the articles you want to cite, then click "Export"
- From the "Export To" drop-down, pick "Reprint/Medlars"
- Choose the "Complete Reference", and then "Export Citation(s)"

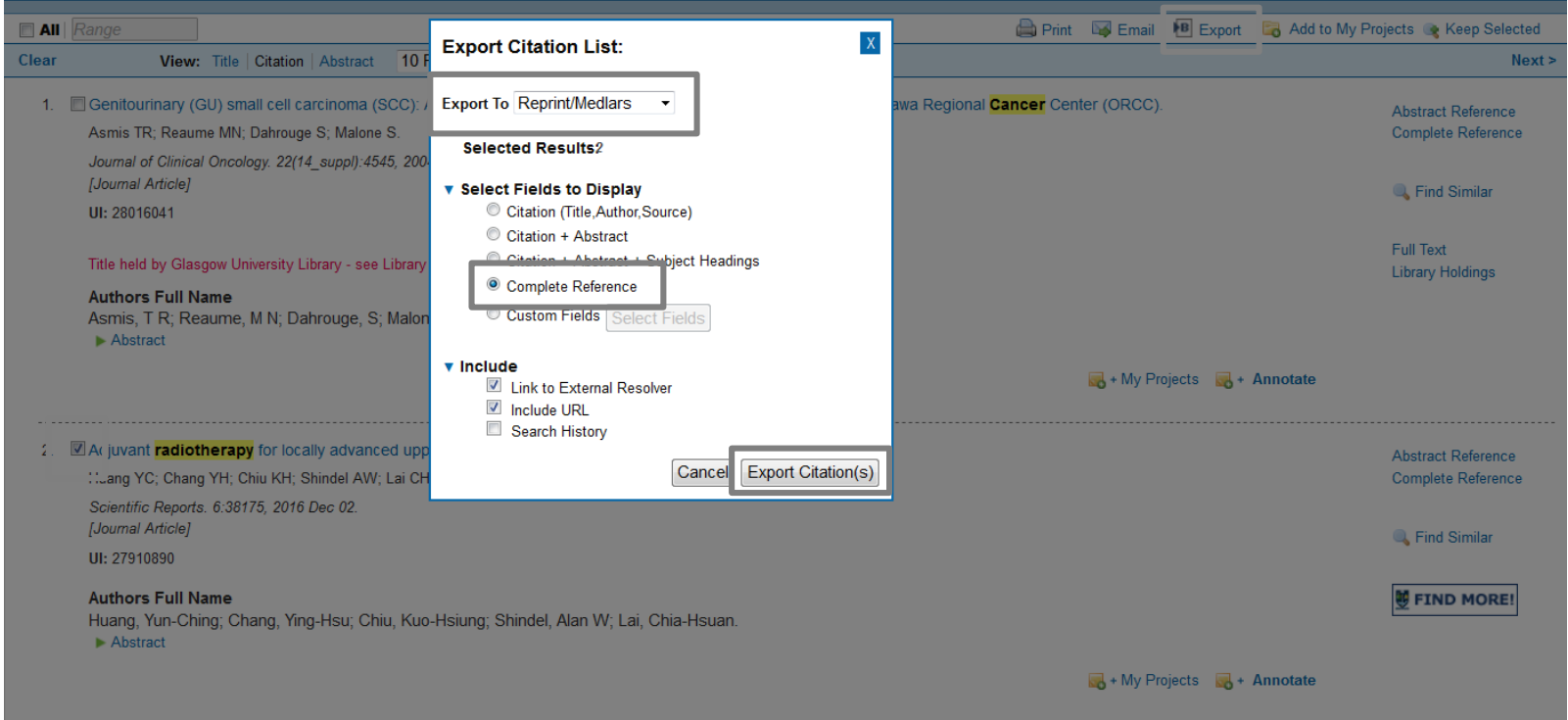

- Tick the articles you want to cite, then click "Export"
- From the "Export To" drop-down, pick "Reprint/Medlars"
- Choose the "Complete Reference", and then "Export Citation(s)"
- Take note of the file name and where it is saved (e.g. Downloads)

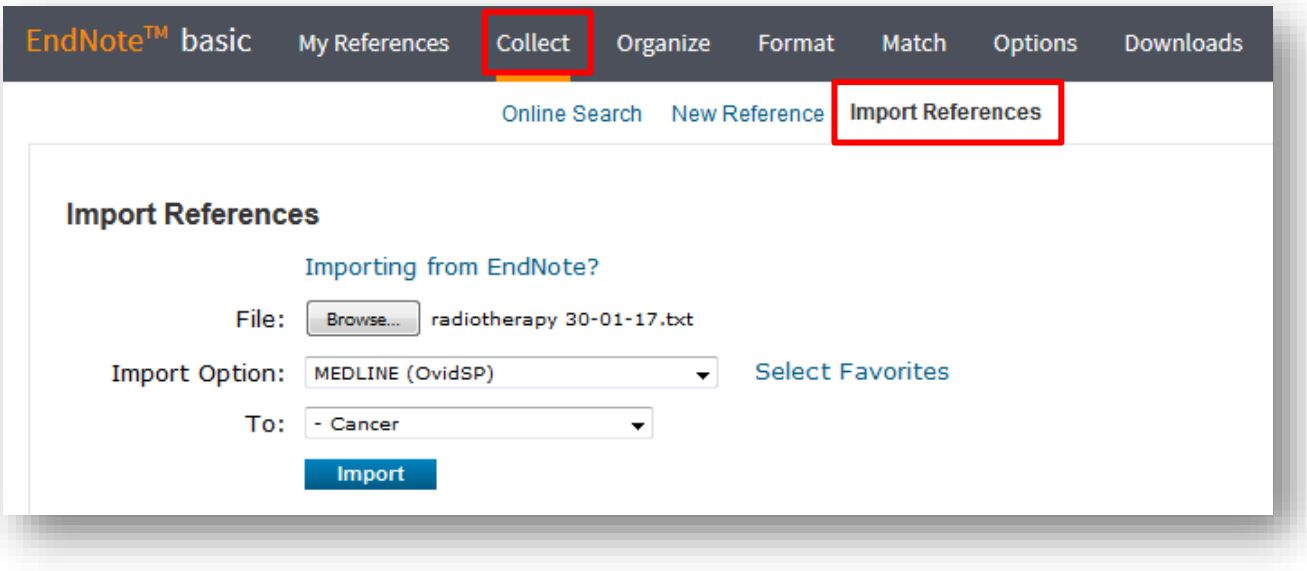

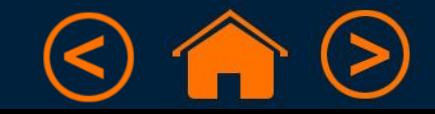

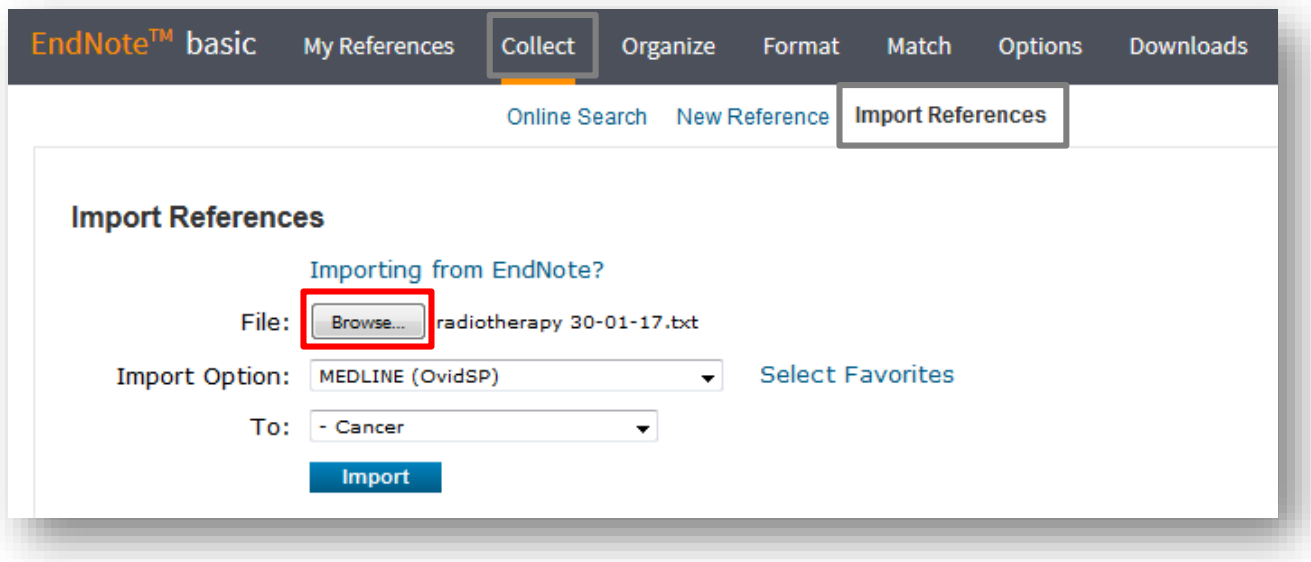

• Click "Browse" and find the .txt file you created in Ovid

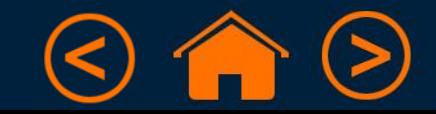

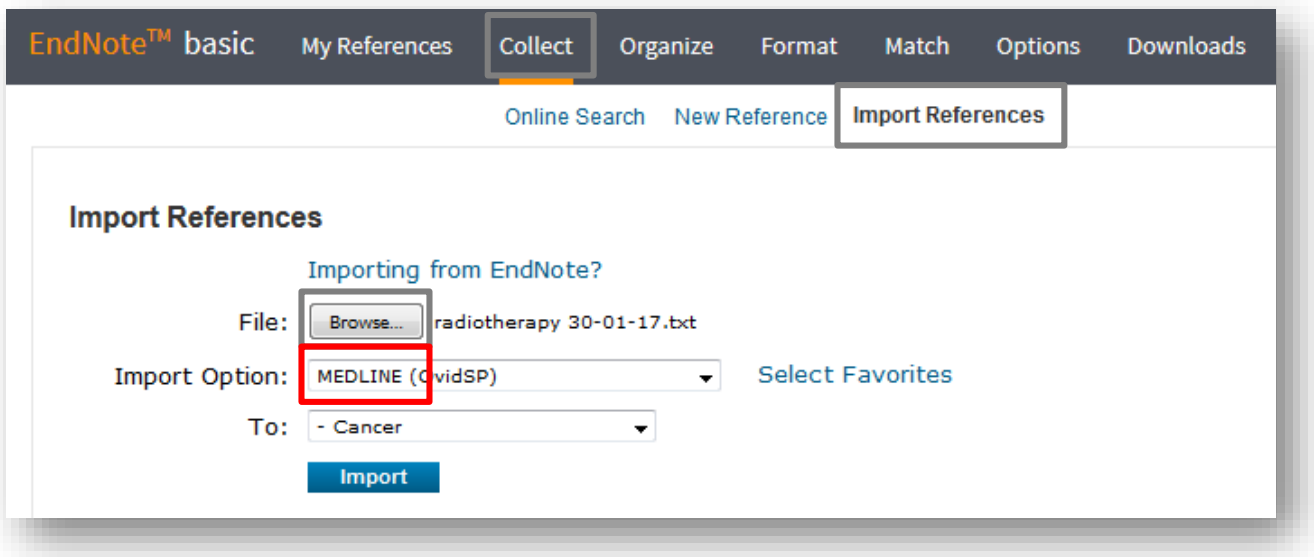

- Click "Browse" and find the .txt file you created in Ovid
- The Import Option should be the source database (e.g. MEDLINE)

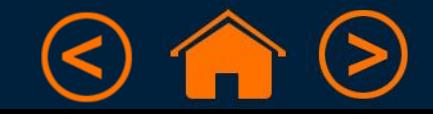

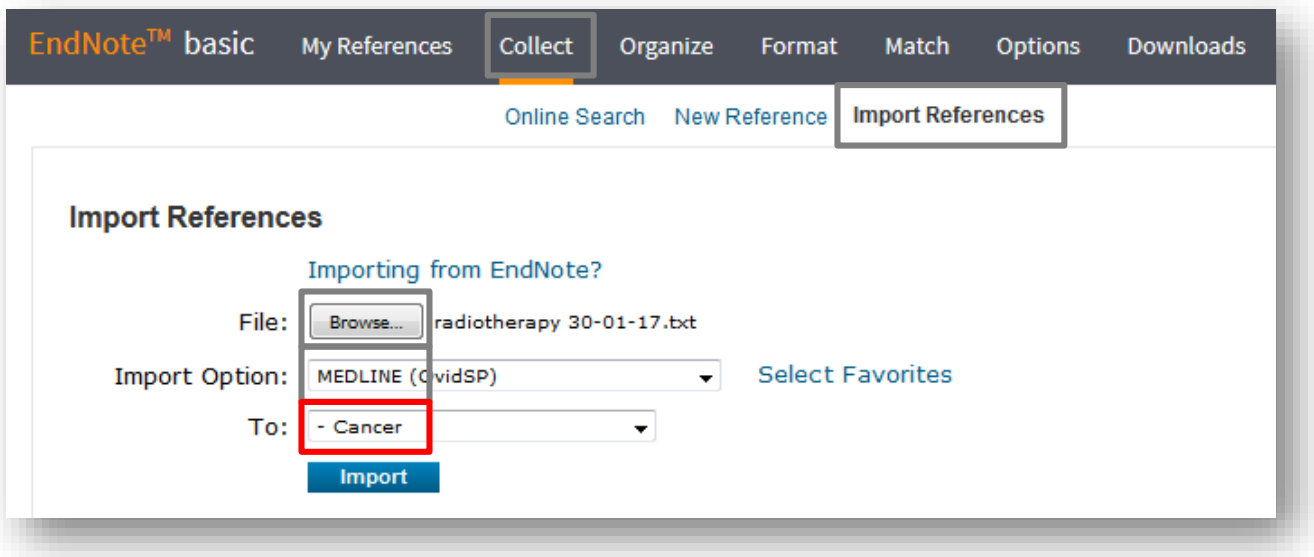

- Click "Browse" and find the .txt file you created in Ovid
- The Import Option should be the source database (e.g. MEDLINE)
- Keep references on the same topic together by selecting a "group"
	- (You can also create a new group at this stage)

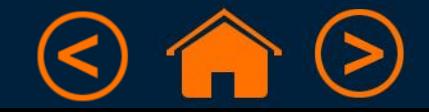

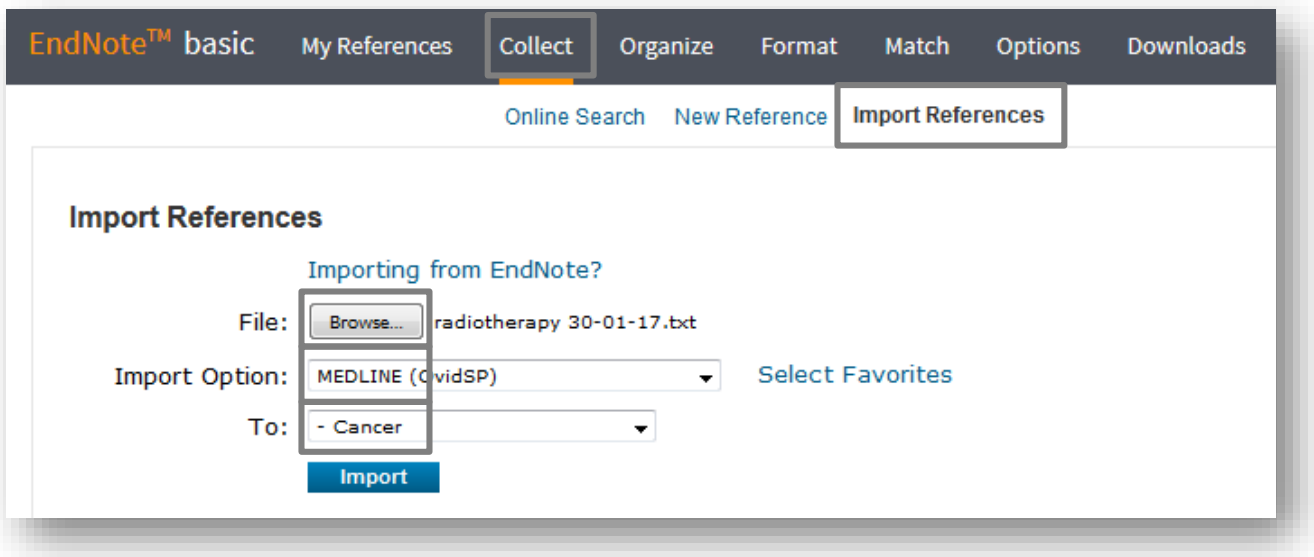

- Click "Browse" and find the .txt file you created in Ovid
- The Import Option should be the source database (e.g. MEDLINE)
- Keep references on the same topic together by selecting a "group"
	- (You can also create a new group at this stage)
- You will get a message to say that your import was successful

**Import References** 

1 references were imported into "Cancer" group.

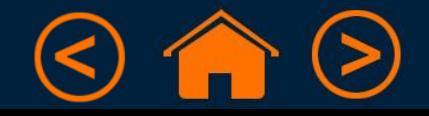

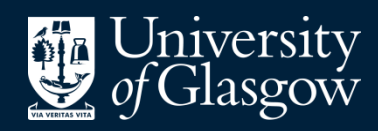

**Library** 

# Knowledge Base

### Thank you, this presentation is complete

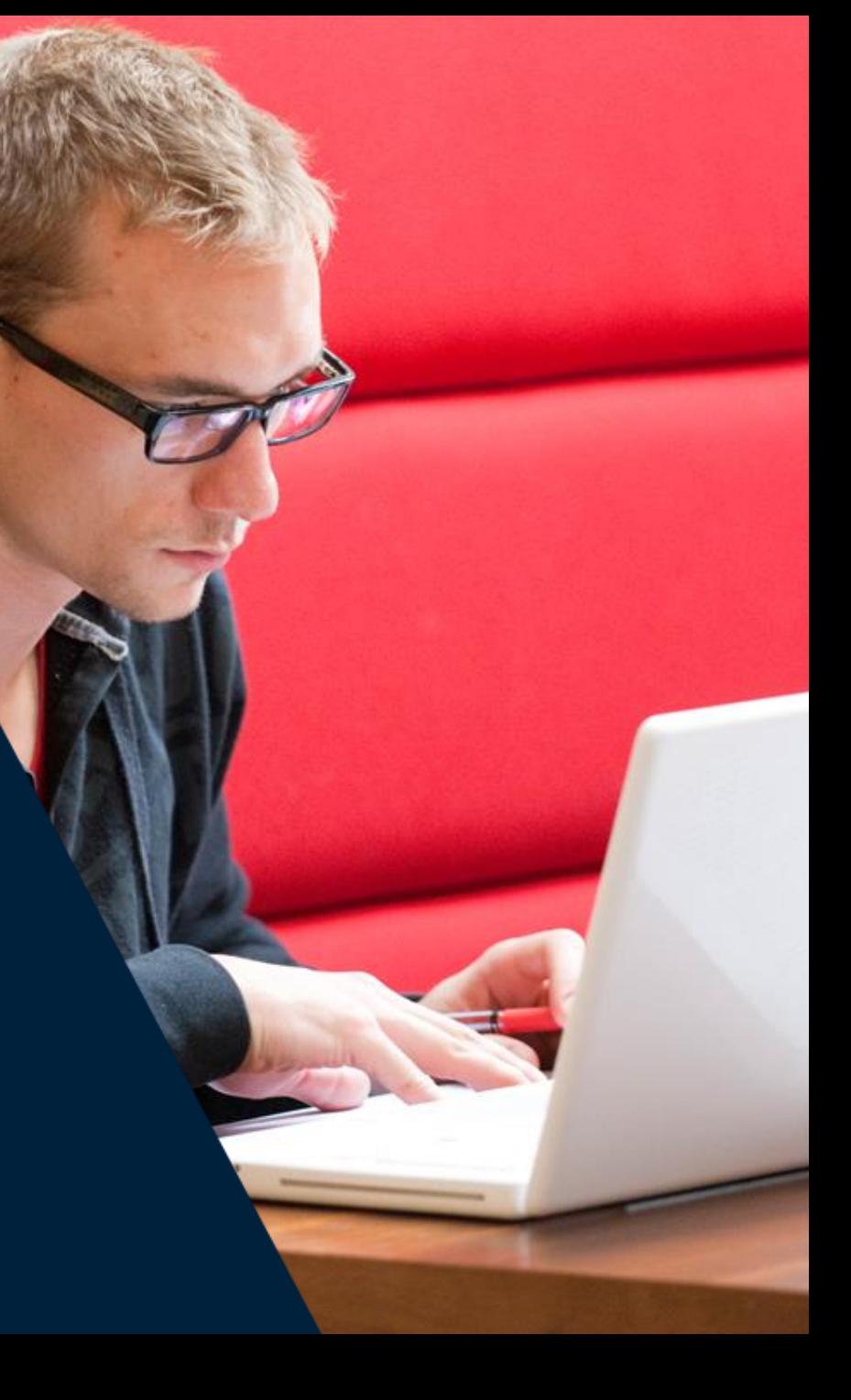